## **Falls Risk Flag**

## **ADD A FALLS RISK FLAG**

- 1. Do one of the following:
	- **♦ Press F7 to bring up Patient Tasks window.** 
		- $-$  Or  $-$
	- **Double-click** on an **Alert** or **Flag icon** from the Patient Tag line.
- 2. Click on **NEW** beside the Patient Flags heading. The "Add Patient Flag" window opens.
- 3. **Choose** the Falls Risk Flag.
- 4. Click on **OK**.

The icon identifying the type of flag will appear on the Patient Status bar

Patient: ZZTest, Patient 1933-Dec-08 (84 Yr female) 7837429

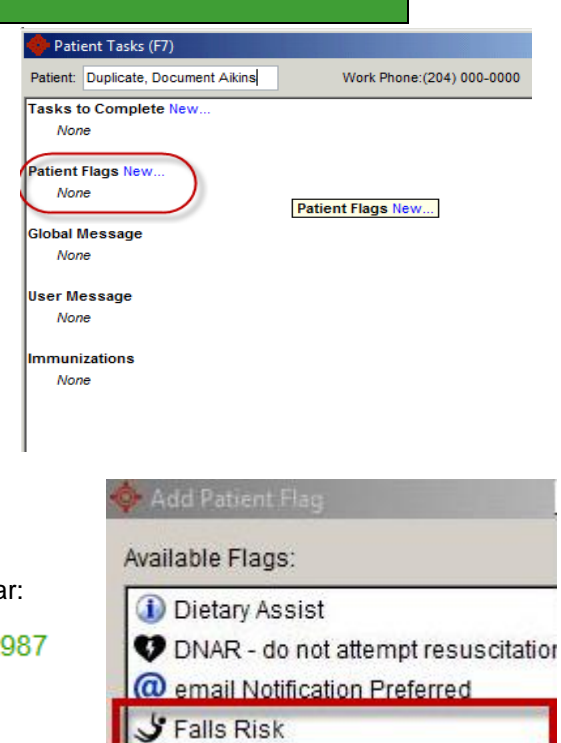

## **REMOVE A FLAG**

- 1. Press **F7**
- 2. **Highlight** flag to be removed
- 3. Click **Remove**.
- 4. Click **Update Patient**

## Patient Flags New...

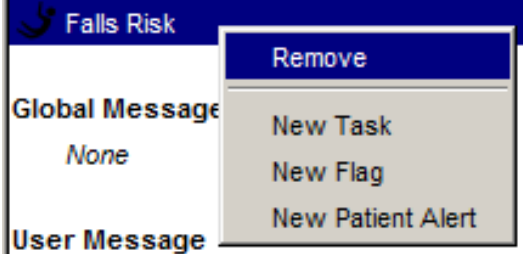